## **Webcollect Membership Subscription [www.webcollect.org.uk/bramhallcc](http://www.webcollect.org.uk/bramhallcc)**

1. Logon to your account. Enter your email address and password (if you don't have a password, select RESET MY PASSWORD.

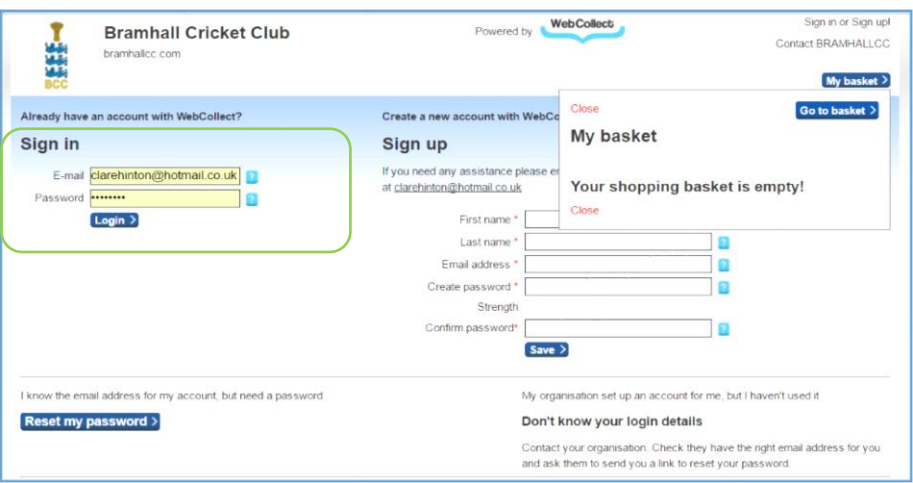

2. Click on MANAGE/RENEW MY SUBSCRIPTIONS. You will need to update your account with your member details (including names, address and all contact details) and select the relevant subscription for each member.

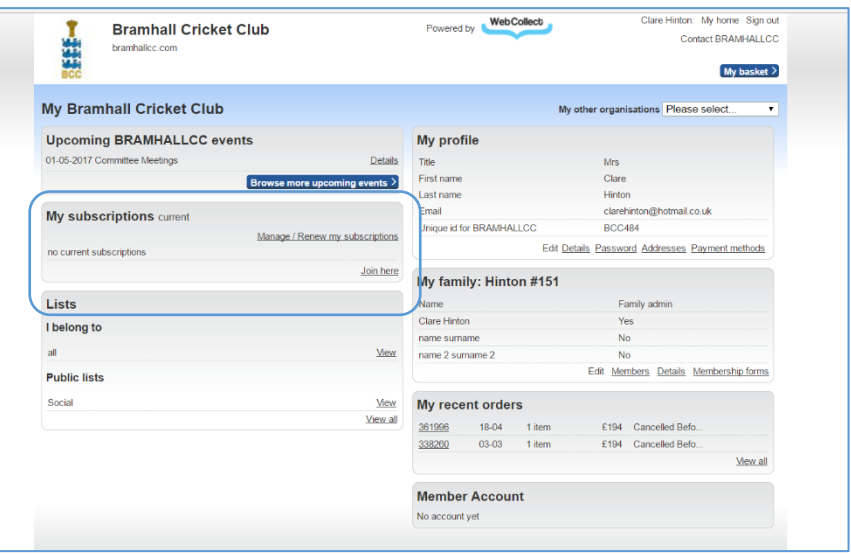

3. Click on BUY A DIFFERENT SUBSCRIPTION. This will take you to the Subscription page.

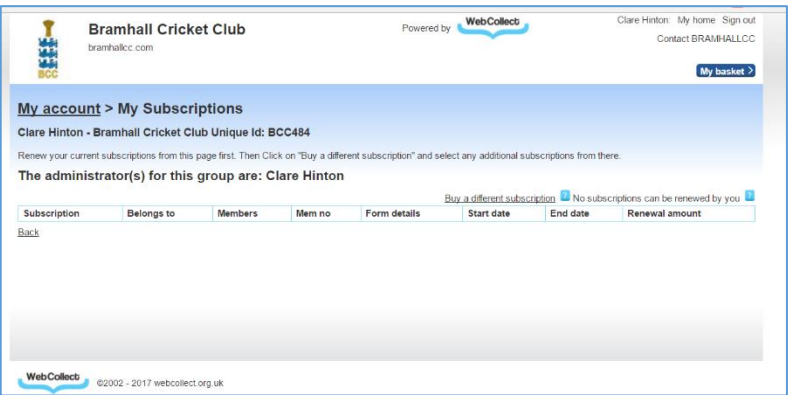

4. You will need to select the relevant member subscription and click ADD TO BASKET. For example: A non-playing parent/guardian member would select Social x 2 (so partner can be included) and if there were two children aged 11 and 6, select 1 x Junior 10's and select 1 x Junior U9 at the subsequent child so that the sibling discount is applied.

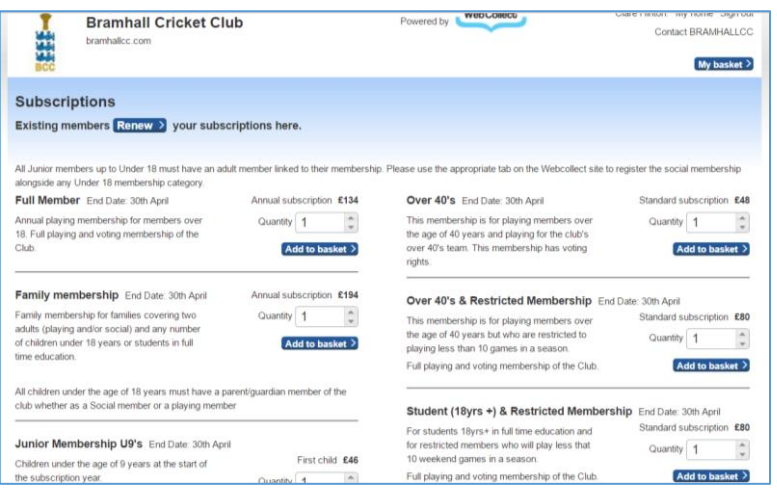

5. Then GO TO BASKET to add family details. In this section you will need to assign members to the subscription by using the drop down arrow. If you click on the down arrow and there is not a family name, you will need to add the member details using the grey box on the right hand side. Enter the first name, surname and email if available and click ADD.

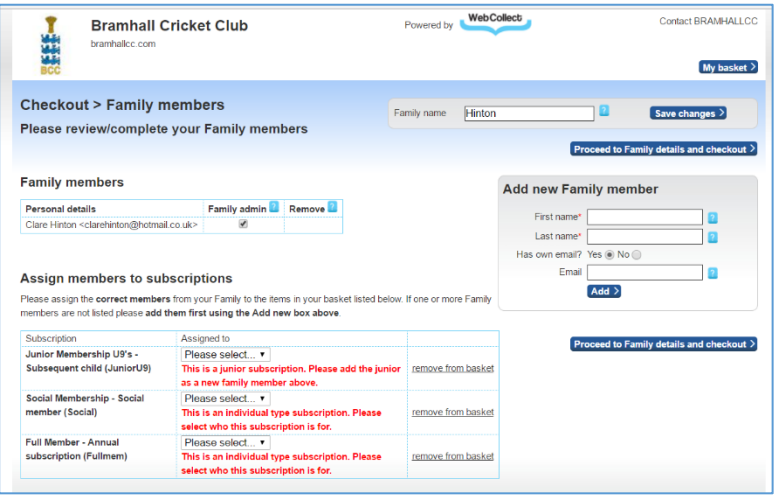

6. Then click on PROCEED TO FAMILY DETAILS AND CHECKOUT. Complete the tabs for each individual member and then click PROCEED TO CHECKOUT.

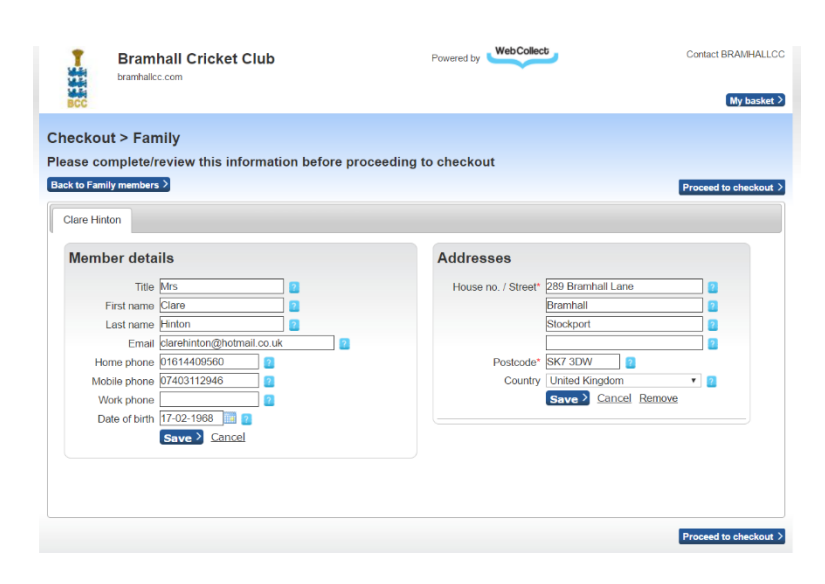

7. When in the checkout you can select the payment option – bank transfer, debit card or credit card.